## **SAP Concur G**

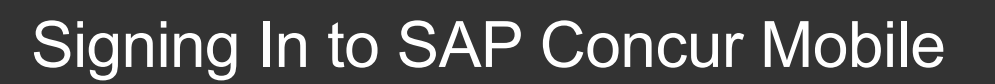

1. To sign in to **SAP Concur**, from the

**Sign In** screen, enter your **KU email address**, and slide the **Remember me** toggle button as desired.

2. Select Next.

- KU utilizes Duo single sign on so you must sign into Concur Mobile using your KU email address.

3. Select **KU SSO** to continue signing in.

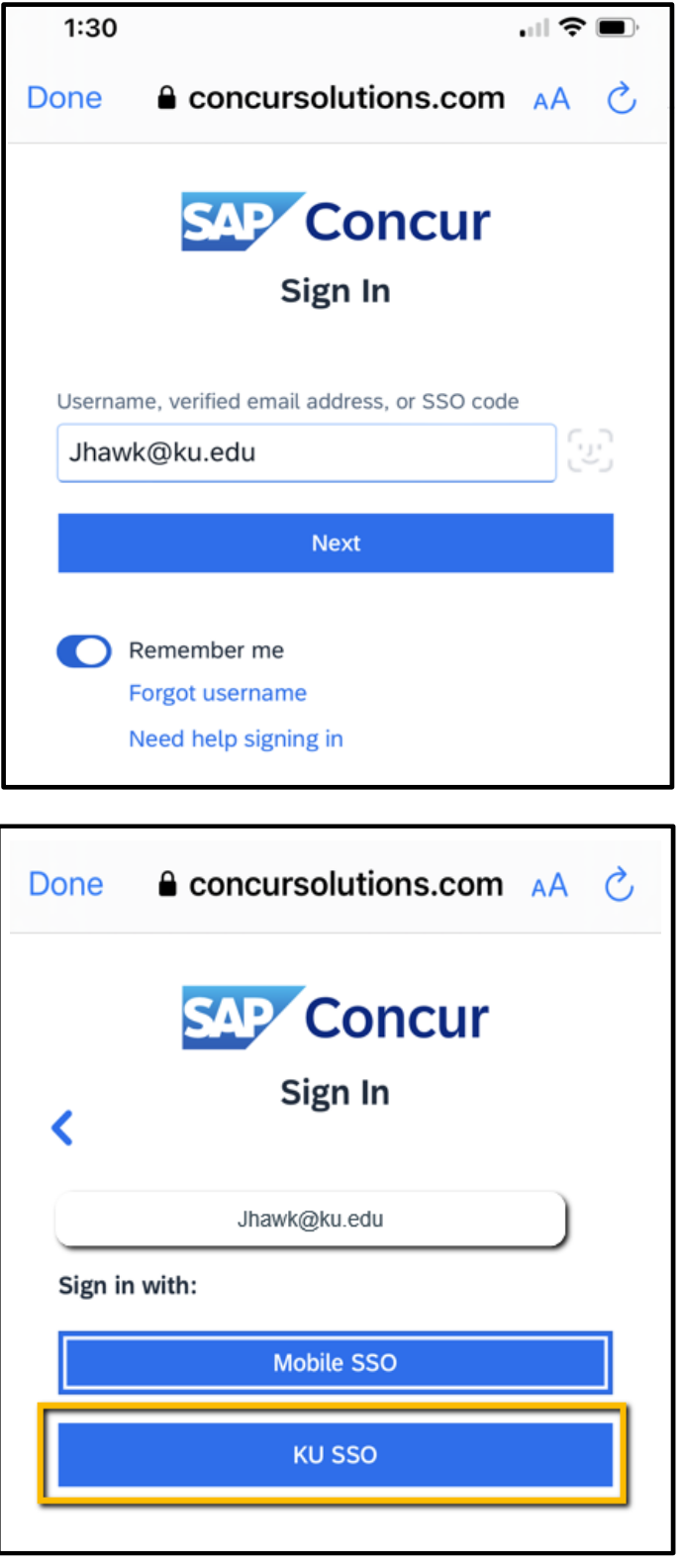

**SAP** 

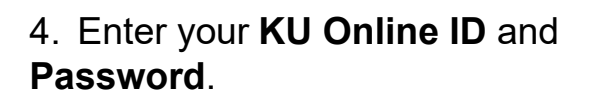

5. Select **LOGIN**.

6a. For Concur Mobile *iPhone*, press initials icon on the top right of your device screen to see a list of options and partner apps that make it easy for you to navigate and perform your travel and expense tasks.

You can use the **ExpenseIt** icon or use the menu items along the bottom to access **Home**, **Expense**, **Travel**, **Approvals**, or **Request**.

2

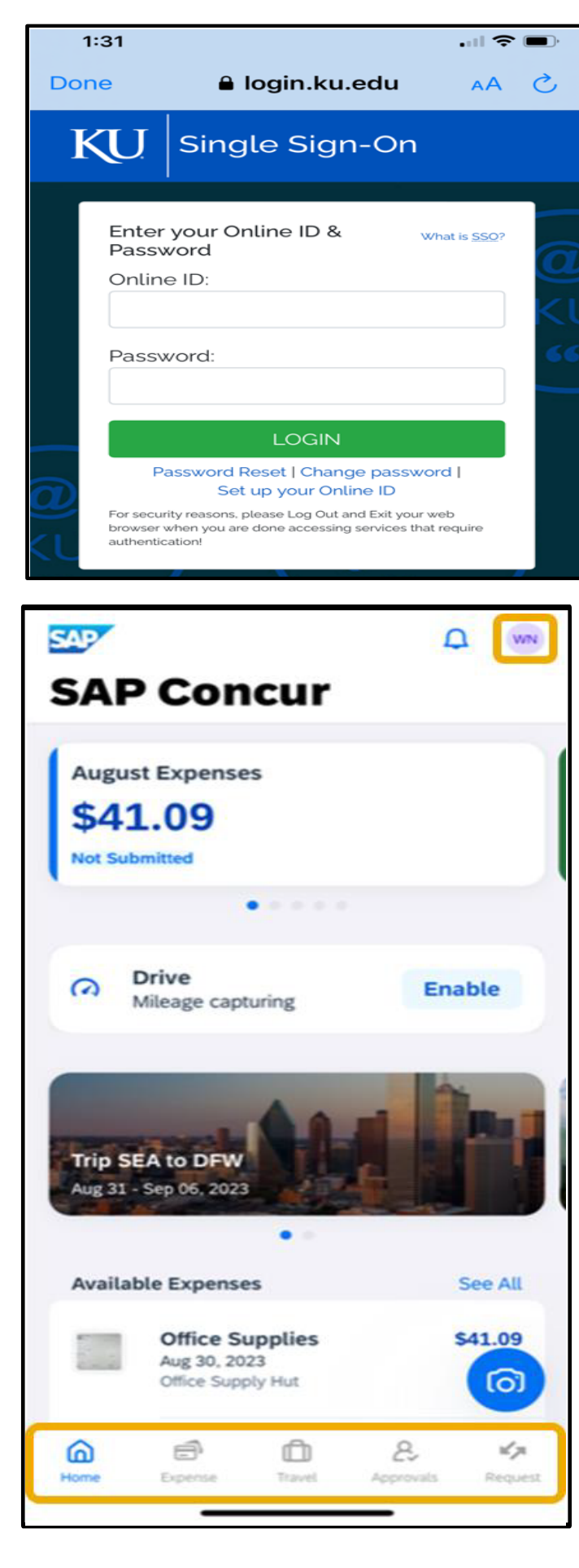

**SAP** 

## **SAP Concur G**

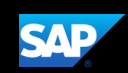

6b. For Concur Mobile *Android*, press the **SAP Concur** menu icon

located on the top left of your device screen to see a list of options and partner apps that make it easy for you to navigate and perform your travel and expense tasks.

You can use the **ExpenseIt** camera icon or use the menu items along the bottom to access **Home**, **Expense**, **Travel**, and **More**.

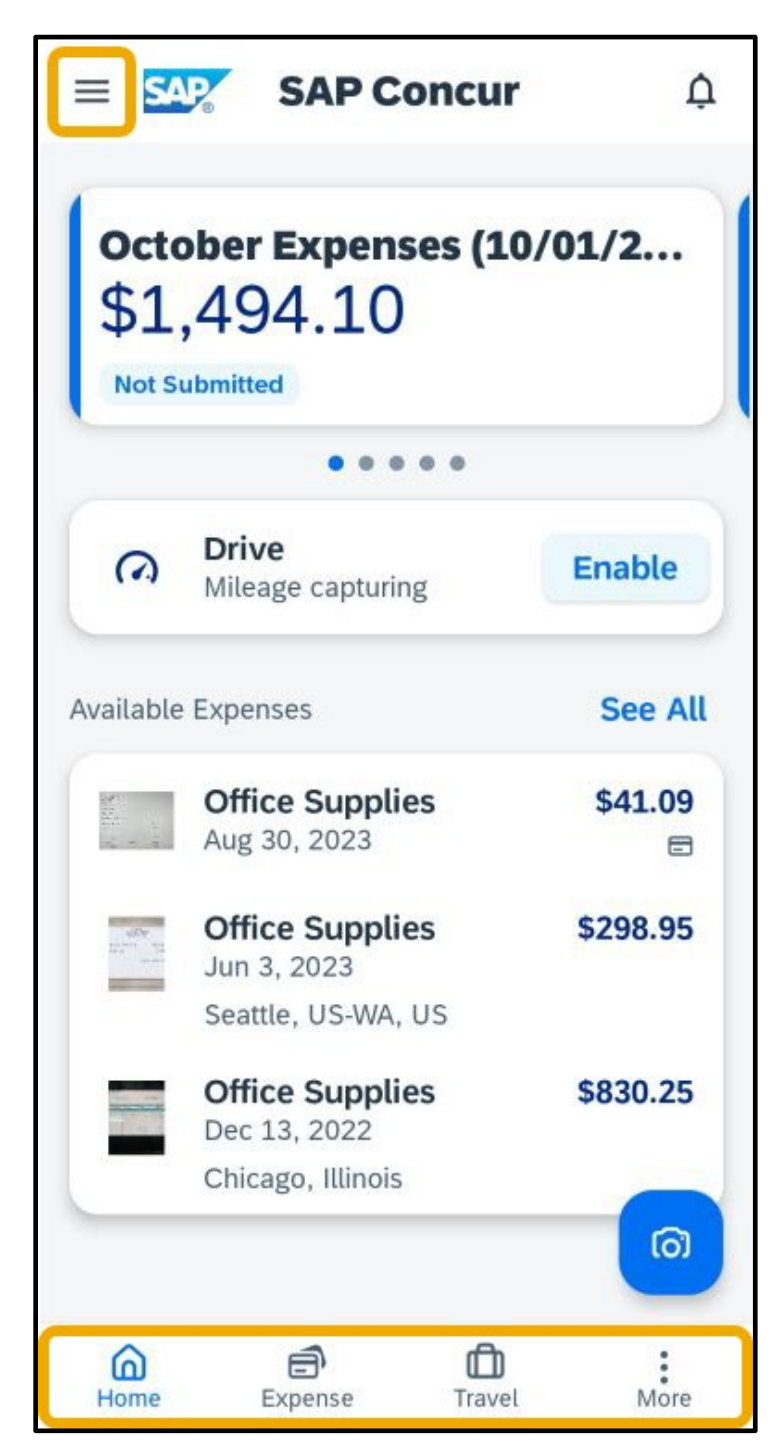